## **TWAIN Scan Function**

Operate this machine through various applications compatible with a TWAIN device, and import the scanned original data.

The imported original data can be edited or saved in a computer.

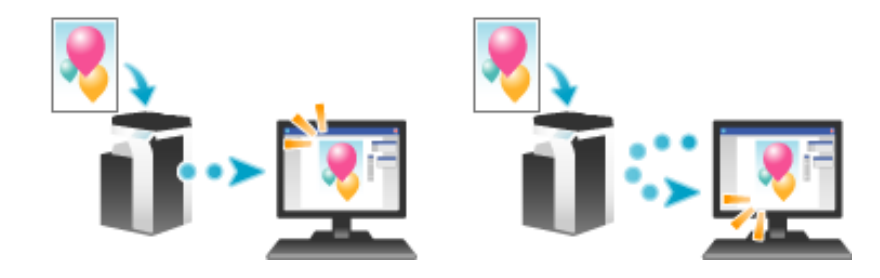

### Checking a LAN cable for connection

Check that a LAN cable is connected to the LAN port of this machine via the network.

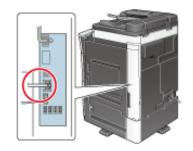

#### Checking the network settings

Ensure that this machine has an IP address assigned to it. Tap [Utility] - [Device Information], and check that an IP address is displayed.

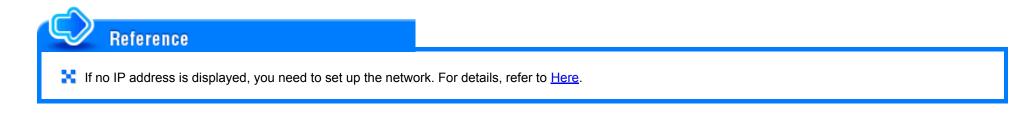

### Checking the environment to use the TWAIN scan function

Check that the appropriate settings are configured to use this machine as a scanner. (You can use this function with the default settings unless otherwise requested.)

How to configure the setting is explained using Web Connection. For details, refer to Here.

## Operating environment of computer

| Item                        | Specifications                                           |
|-----------------------------|----------------------------------------------------------|
| Supported operating systems | Windows 7 Home Basic (SP1 or later) *                    |
|                             | Windows 7 Home Premium (SP1 or later) *                  |
|                             | Windows 7 Professional (SP1 or later) *                  |
|                             | Windows 7 Enterprise (SP1 or later) *                    |
|                             | Windows 7 Ultimate (SP1 or later) *                      |
|                             | Windows 8.1 *                                            |
|                             | Windows 8.1 Pro <sup>*</sup>                             |
|                             | Windows 8.1 Enterprise *                                 |
|                             | Windows 10 Home *                                        |
|                             | Windows 10 Pro *                                         |
|                             | Windows 10 Enterprise *                                  |
|                             | Windows 10 Education *                                   |
|                             | * Supports the 32-bit (x86) or 64-bit (x64) environment. |
| Computer                    | Conforms to the OS specifications                        |
| Memory                      | Conforms to the OS specifications                        |
| Network                     | Computer with correct TCP/IP protocol settings           |
| Hard disk                   | Requires free memory space of 20 MB or more.             |

This function requires a TWAIN-compatible image processing application.

For the latest information such as the service pack, refer to Readme.

### Installing the TWAIN driver

Tips

Install the TWAIN driver from the DVDsupplied with this machine to a computer.

- **1**. Start the Windows system.
- 2. Insert Driver & Utilities DVD into the DVD drive of a computer.
- **3.** Select [TWAIN driver] from [Install Scanner], and execute steps according to the on-screen instructions. Installation starts, and the required file is copied. After copying ends, the installation completion screen appears.

# 4. Click [Finish].

The installation is then completed.

## **Using TWAIN Scan**

### Operating this machine for scanning

Use the **Control Panel** to scan data. The scanned image data is displayed in the window of the application software compatible with the TWAIN driver. This example shows how to use Adobe Photoshop.

- Start Adobe Photoshop.
- 2. In the File menu, select [Import], and select your TWAIN driver.
  - $\Rightarrow$  The TWAIN driver is displayed as "KONICA MINOLTA TWAIN".
- 3. Select this machine in the [Select Devices] screen, then click [Connect]. The main dialog box appears.
- **4** Select the [PUSH Scan] check box.
  - ➡ If necessary, use the [Settings] tab to configure scan settings.
- 5. Click [Scan].

If the [Waiting for scanning to start] dialog box appears, go to the front of this machine.

Load the original on this machine.

# Z Press the Start key on the Control Panel.

The original is scanned, and an image appears in the application window of the computer.

### Scanning using a computer

Use a computer to perform scanning. The scanned image data is displayed in the window of the application software compatible with the TWAIN driver. This example shows how to use Adobe Photoshop.

## **1**. Load the original on this machine.

After loading the original, go to the front of the computer to perform TWAIN scanning.

- 2. Start Adobe Photoshop.
- **3.** In the File menu, select [Import], and select your TWAIN driver.
  - ➡ The TWAIN driver is displayed as "KONICA MINOLTA TWAIN".
- 4. Select this machine in the [Select Devices] screen, then click [Connect]. The main dialog box appears.
  - ➡ If necessary, use the [Settings] tab to configure scan settings.
- 5. Click [Scan].

The original is scanned, and an image appears in the application window of the computer.

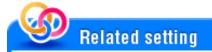

The **Control Panel** of this machine is locked during TWAIN scanning through a computer. If necessary, change the time until the operation panel is unlocked automatically (default: [120 sec.]). For details, refer to <u>Here</u>.